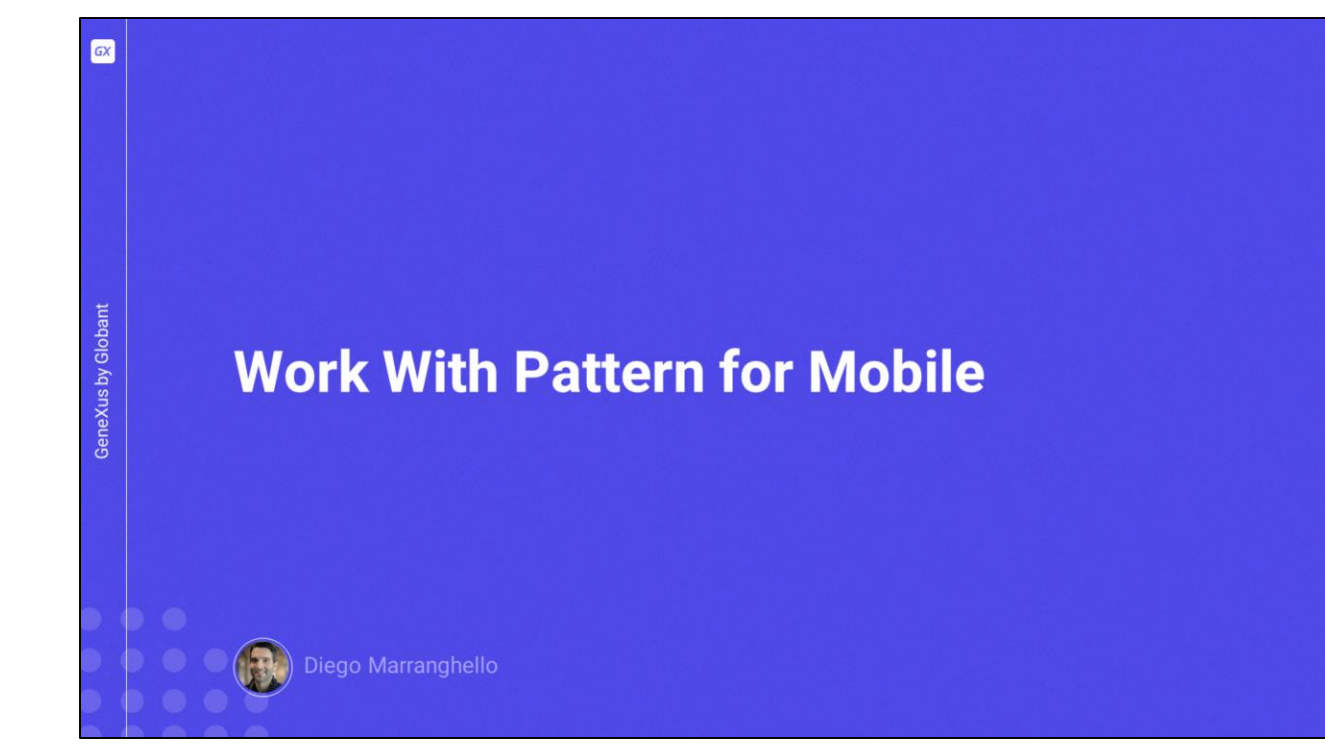

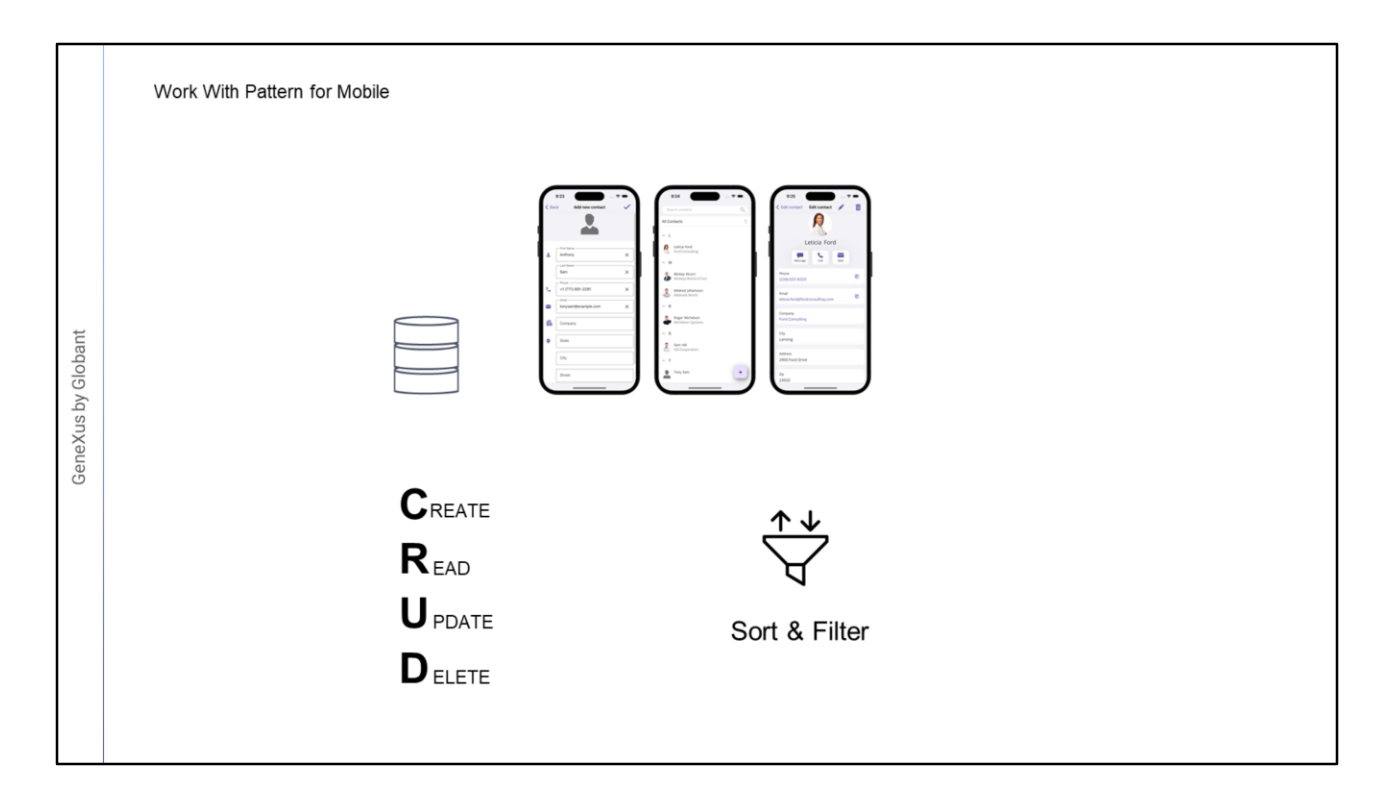

En este video veremos el uso y características del patrón WorkWith para dispositivos móviles.

El uso de este patrón es similar al utilizado para web.

Aplicar este patrón permite el poder listar y manipular registros de una base de datos, proporcionando una interfaz amigable, atractiva y eficiente para trabajar con ellos.

El patrón WorkWith, genera automáticamente las pantallas para realizar las operaciones básicas de CRUD: Crear, visualizar, actualizar y eliminar registros.

Y también la posibilidad de ordenar y filtrar los datos mostrados.

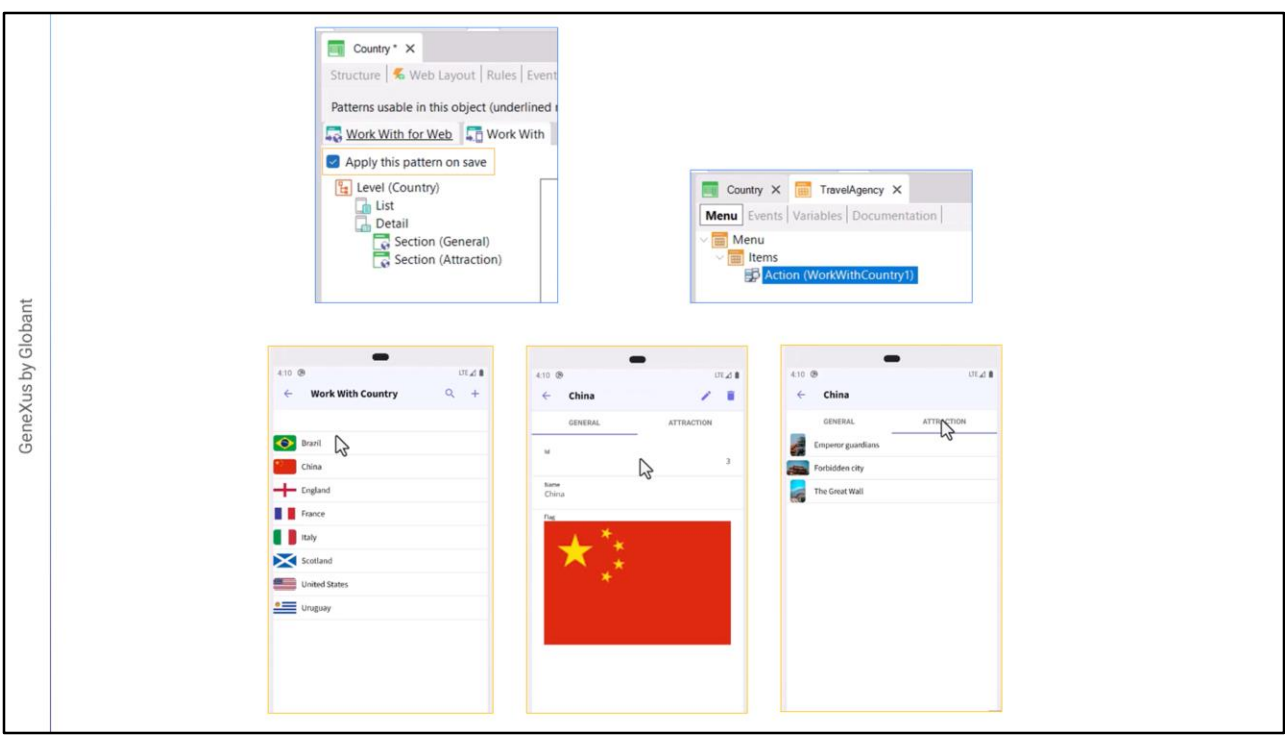

Veamos cómo hacerlo en GeneXus.

Tenemos ya creadas algunas transacciones y otros objetos de una aplicación para una agencia de viajes.

Vamos a aplicar este patrón a la transacción Country.

Seleccionamos la transacción, vamos a la sección Patterns, y aplicamos el patrón WorkWith.

Al guardar vemos que se nos generan el objeto WorkWithCountry dentro de la transacción.

Para probar esto creamos un objeto Menu, lo ponemos como startup object, y como Item ponemos el objeto WorkWithCountry.

Ejecutamos.

Vemos las pantallas que se crearon a partir de este patrón.

Vemos el listado de los países, y si seleccionamos uno vemos sus detalles, aquí tenemos otro tab que nos muestra las atracciones de ese país seleccionado, esto es porque cada atracción tendrá asociado según lo que declaramos en su transacción, un país. Habrá tantos tabs como transacciones que tengan como llave foránea a CountryId, en este caso sólo la transacción Attraction.

Volviendo al detalle del país elegido, podremos editarlo o eliminarlo.

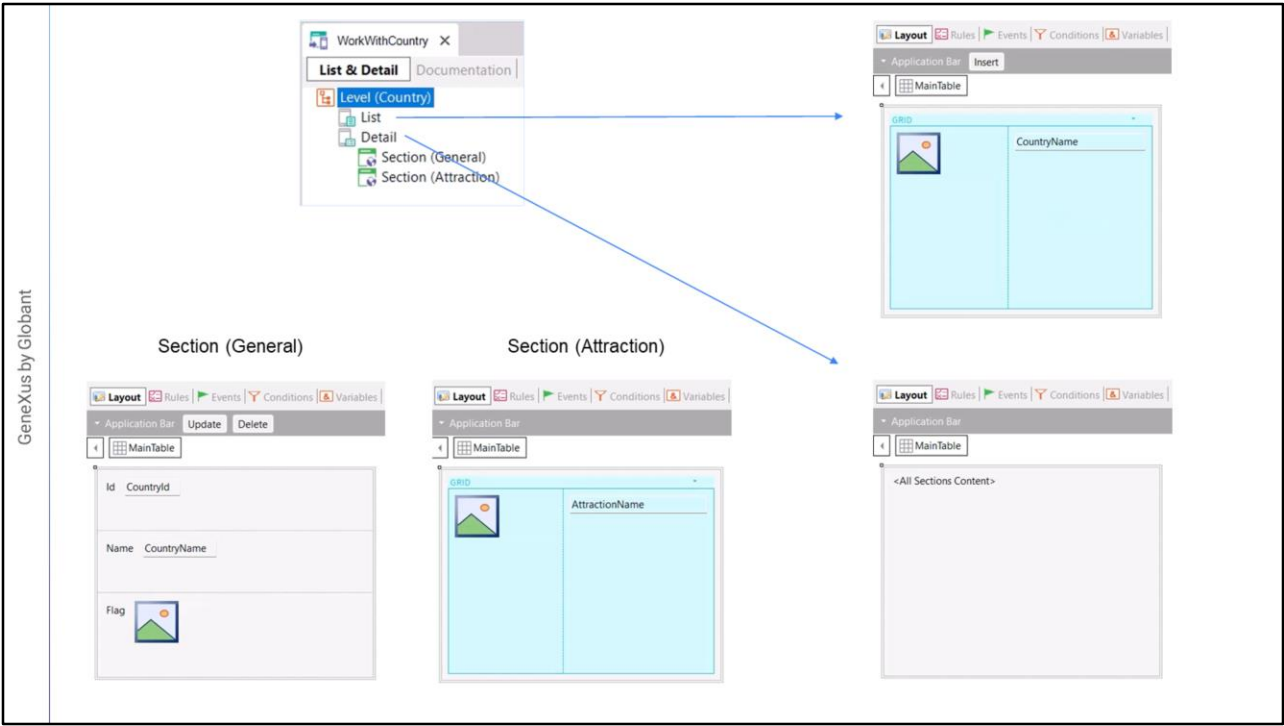

Ahora veamos en GeneXus como está creado todo esto.

Al seleccionar el objeto WorkWithCountry, vemos las dos pantallas que se generaran: La del listado de países.

- Y la que corresponde a la información detallada de un país, con sus dos tabs, los que se muestran como "sections".
- Al seleccionar el nodo List, vemos su Layout ya inicializado, con un grid que mostrará el valor del atributo CountryName de cada país a ser cargado de la base de datos.
- Además, vemos que se habilitan las secciones para definir reglas, eventos, condiciones y variables de este objeto.

Por otro lado, si vamos al nodo Detail:

- Vemos que el objeto contiene en su pantalla únicamente un control llamado "<All Sections Content>". En este control se cargarán todas las secciones contenidas en este Detail. Aquí son dos: la que muestra la información general del país: con sus atributos CountryId y CountryName.
- Y la que muestra las atracciones del país en un grid, donde se ubicaron los atributos AttractionPhoto y AttractionName.
- En la que muestra el detalle del país, también tiene un application bar con dos botones: Uno para actualizar y otro para eliminar, como vimos en la app en ejecución.

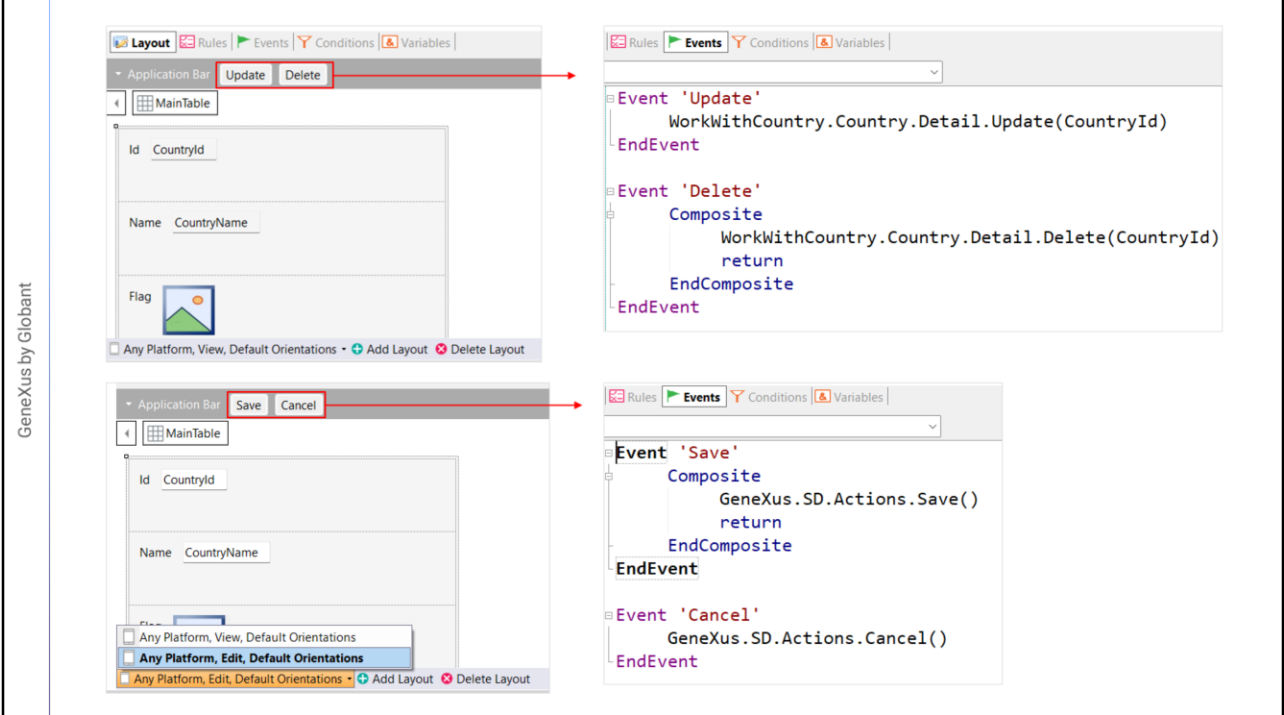

- Si vamos a los eventos de estos botones, vemos que uno nos llevará a la pantalla en modo update, pasándole por parámetro el ID del país en el que estemos posicionados, y el otro lo hará en modo delete, también pasando por parámetro el Id del país.
- Cuando damos a editar, se abre el mismo Detail, pero con otra pantalla, la pantalla de edición.
- Que se inicializa idéntica a la anterior, pero con la posibilidad de editar los campos que sean permitidos, y que los botones del application bar cambian por los de Save y Cancel, los cuales a su vez también tendrán sus eventos particulares.
- Cuando el usuario presione el botón de Save, la app en el dispositivo invocará, pasando los datos de esta pantalla, al servicio Rest en el servidor web que contiene la lógica de la transacción, y por tanto actualizará la información en la base de datos. Todo esto se hace de manera transparente para el desarrollador, que no tendrá que ocuparse de estos detalles de bajo nivel.
- Volviendo al list vemos que el workwith también generó la opción de crear nuevos registros, en este caso un país.

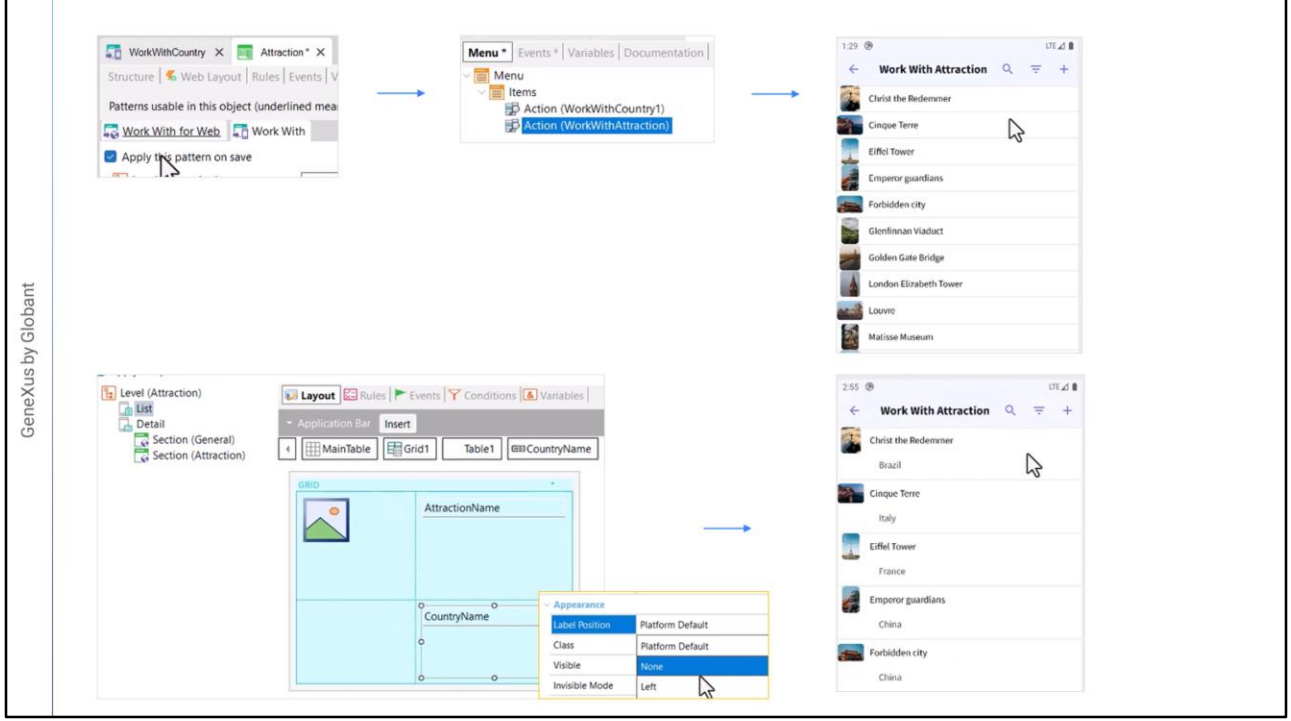

- Ahora aplicaremos el patrón WorkWith también para la transacción Attraction, y una vez generado el objeto correspondiente, agregamos como ítem del objeto Menu, al WorkWith.
- Por lo que, al ejecutar nuevamente la aplicación, podremos entrar al listado de países, o al de atracciones, ingresamos al de atracciones.

Vemos que está mostrando en el grid la imagen de la atracción y su nombre. Podríamos querer agregar también que nos muestre el país de la atracción.

- Para ello, vamos al workWith de atracción, seleccionamos el nodo List, vamos a la toolbox y arrastramos el control Attribute/Variable, y elegimos el atributo CountryName
- Le quitaremos su etiqueta que tiene aquí de nombre Country, cambiando la propiedad Label Position a None, y volvemos a ejecutar. Vemos que ahora además del nombre de la atracción nos muestra su país.

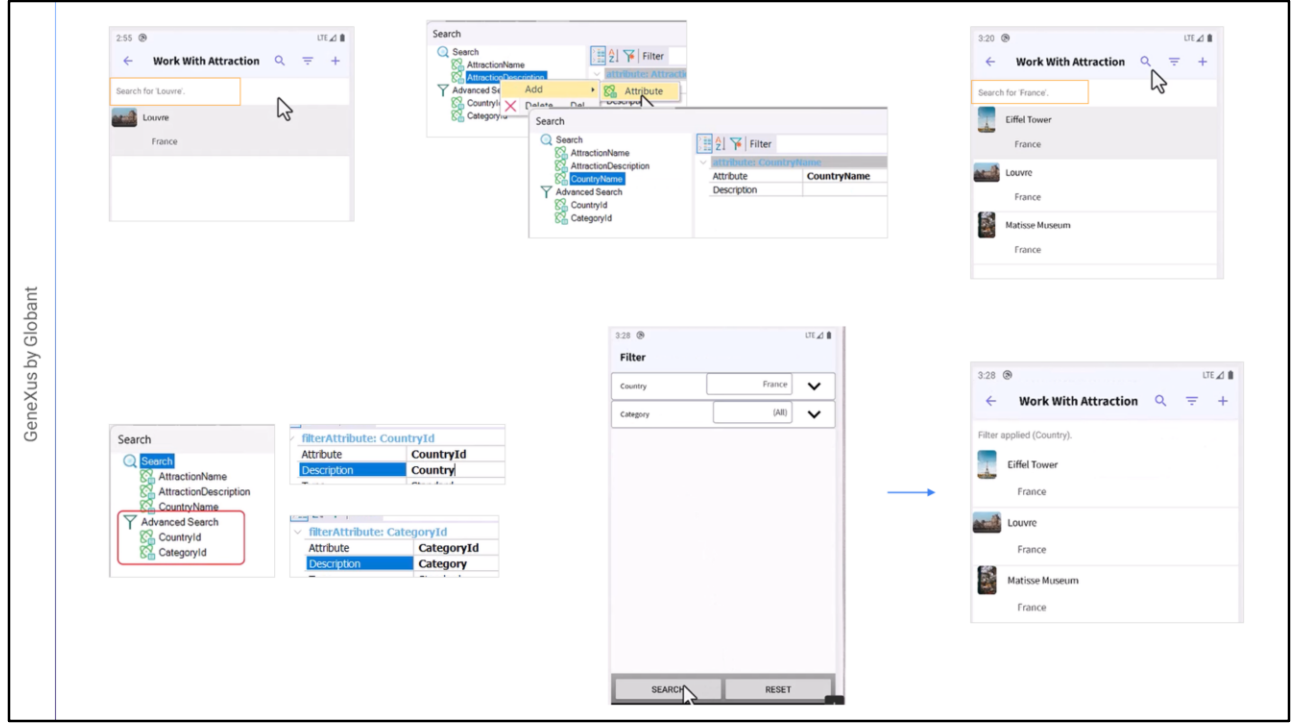

Observemos que por defecto nos ofrece la posibilidad de hacer búsquedas por nombre de atracción. Esto está configurado en las propiedades del grid, en la de nombre search. Por defecto la búsqueda se realiza por nombre de atracción y por descripción.

- Podríamos agregar CountryName, por ejemplo, para que las búsquedas puedan ser también por nombre de país.
- Y entonces, buscando por "Francia", vemos que aparecen las atracciones de ese país, ya que filtró por el atributo countryName que acabamos de agregar.
- También tenemos filtros avanzados por los atributos CountryId y CategoryId, que, recordemos, son las

claves foráneas que tiene la transacción Attraction.

- Esto también lo vemos configurado en la propiedad Search, dentro de búsqueda avanzada, desde allí podremos hacer los cambios que consideremos necesarios.
- Le vamos a cambiar las descripciones por Country y Category, respectivamente, para que sea más intuitivo, y ejecutamos nuevamente.
- Si queremos filtrar las atracciones por país, por ejemplo, vemos que nos abre el trabajar con países, para que seleccionemos uno de los existentes. Luego al presionar search aplica el filtro, lo mismo con la categoría.

Podremos agregar o eliminar filtros.

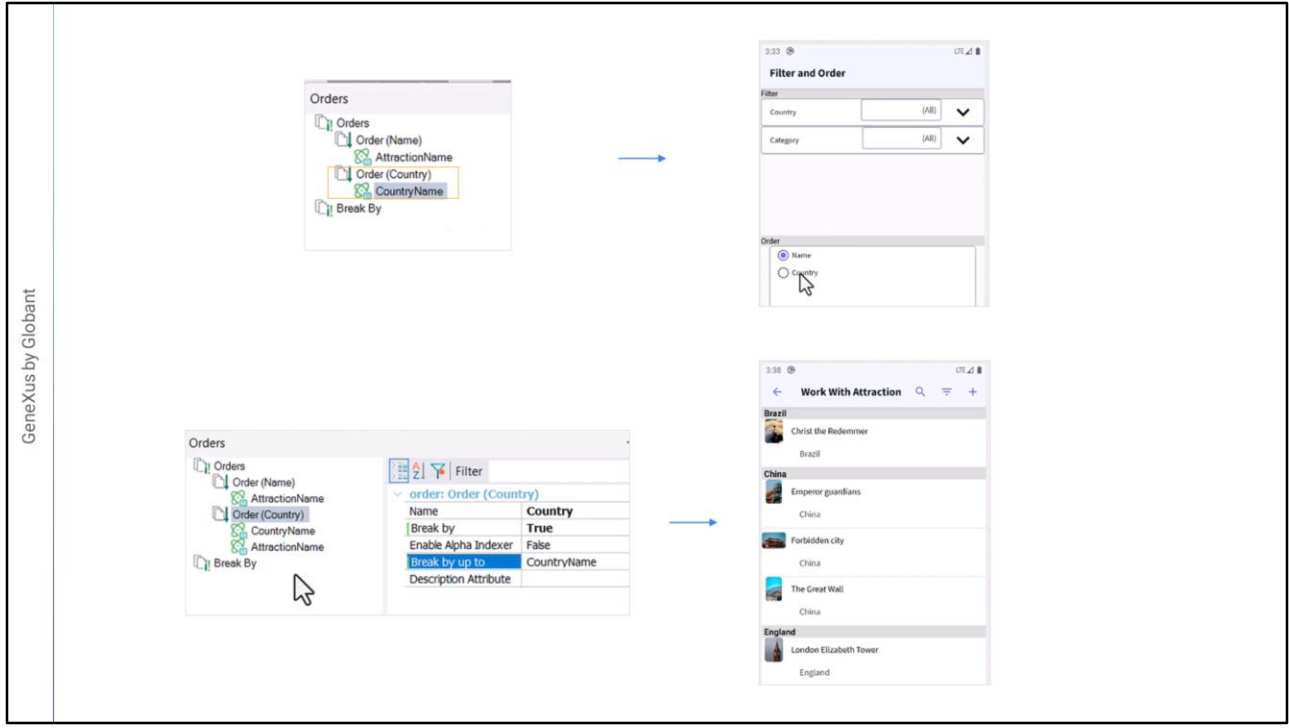

Por otro lado, si observamos el listado, está saliendo ordenado por AttractionName. Eso está especificado en la propiedad order del grid.

Podemos por ejemplo querer darle al usuario la opción de ordenar por país.

- Para eso creamos un nuevo order, y luego le agregamos el atributo por el que nos interesa ordenar, en este caso CountryName.
- Ahora vemos que, al filtrar, también nos permite ordenar por las diferentes opciones que tengamos configuradas, ahora como tenemos dos nos da a elegir.
- Si seleccionamos por país, vemos que ahora nos ordena alfabéticamente por nombre de país.

Veamos un último ejemplo de qué otra cosa podemos modificar aquí.

Podríamos querer que esta opción muestre la información agrupada por país y para cada país ordene por nombre de atracción. Para ello, modificamos este orden, agregando el atributo AttractionName, y especificando que se cortará la información por CountryName.

Veámoslo en ejecución.

Hasta aquí vimos una pequeña muestra de lo que nos permite el aplicar el patrón WorkWith a transacciones en aplicaciones mobile.

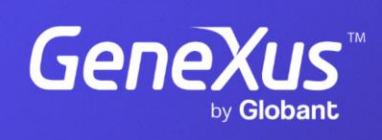

training.genexus.com

GeneXus by Globant